# **Praktische informatie lesomgeving** *Doe je digiding!* **Inloggen met Entree-account en volgen resultaten leerlingen**

## **Inleiding**

Om in de lesomgeving *Doe je digiding!* te kunnen werken, moet worden ingelogd met een inlognaam en een wachtwoord. Leerlingen kunnen inloggen met hun Entree-account, als de school is aangesloten bij [Entree Federatie.](https://www.kennisnet.nl/entree-federatie/) Als de docent wil dat zijn leerlingen inloggen met hun Entreeaccount, dan geeft hij dit aan op het bestelformulier. De beheerder zorgt vervolgens voor de koppeling tussen *Doe je digiding!* en Entree Federatie, waarna er door de leerlingen kan worden ingelogd met het Entree-account.

#### **1. Docent ontvangt een e-mail over de koppeling met Entree en met de login voor hemzelf**

**1a.** Uiterlijk twee weken voor de ingangsdatum van de licentie ontvangt de docent een e-mail met de mededeling dat de koppeling tussen Entree Federatie en *Doe je digiding!* tot stand is gebracht. De mail bevat tevens de inloggegevens van de docent (de docent kan niet inloggen met zijn Entreeaccount).

**1b.** De docent geeft aan de klas door welk groepsnummer zij moeten invullen bij de eerste keer inloggen met hun Entree-account. Gaat de docent met meerdere klassen met *Doe je digiding!* werken, dan krijgt elke klas een eigen groepsnummer (de docent kan zelf kiezen welke klas welk groepsnummer krijgt).

**1c.** Tevens opent de docent de bijlage 'Praktische informatie lesomgeving Doe je digiding – Inloggen met Entree-account', het huidige document. Eventueel print hij dit document uit zodat hij het bij de hand kan houden bij punt 3 (zie hieronder), als hij de lesomgeving gaat verkennen.

## **2. Eerste keer inloggen in lesomgeving Doe je digiding door de leerling**

**2a.** De leerling logt in op de websit[e https://doejedigiding.nl/](https://doejedigiding.nl/) met zijn Entree-account.

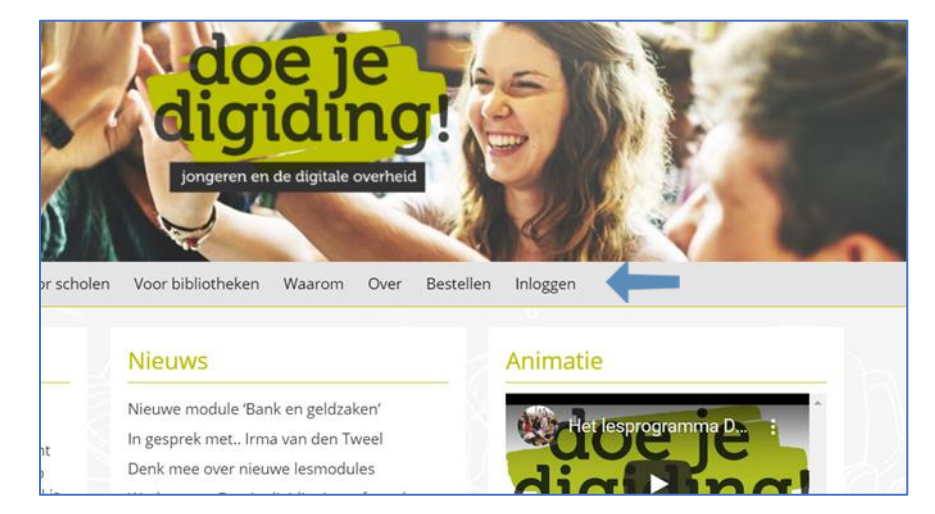

*De welkomspagina van doe je digiding! De leerling klikt op de link Inloggen (zie pijl in de afbeelding hierboven)*

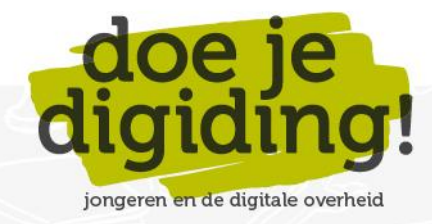

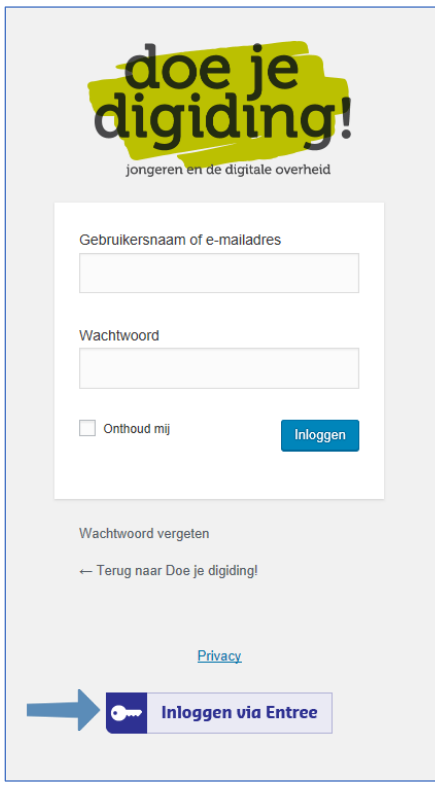

*De leerling klikt op de knop Inloggen via Entree (zie pijl in de afbeelding hierboven).*

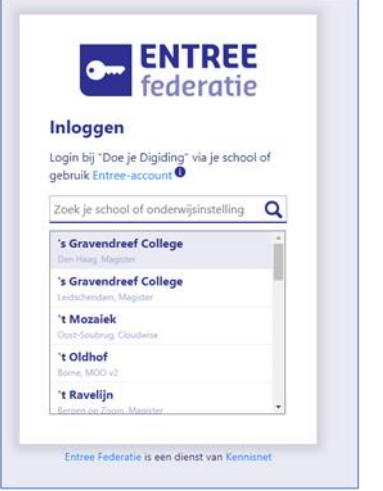

*De leerling logt vervolgens in met zijn Entree-account* 

**2b.** De leerling krijgt bij de eerste keer inloggen met zijn Entree-account nog een tussenscherm. Hier vult hij het groepsnummer in dat hij van zijn docent heeft gekregen. Zo wordt hij binnen *Doe je digiding!* in de juiste groep geplaatst. Logt de leerling uit en daarna weer in, dan kan hij met zijn Entree-account rechtstreeks inloggen in *Doe je digiding!* (dus zonder tussenscherm).

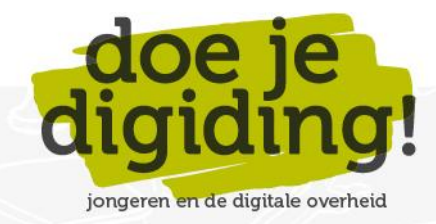

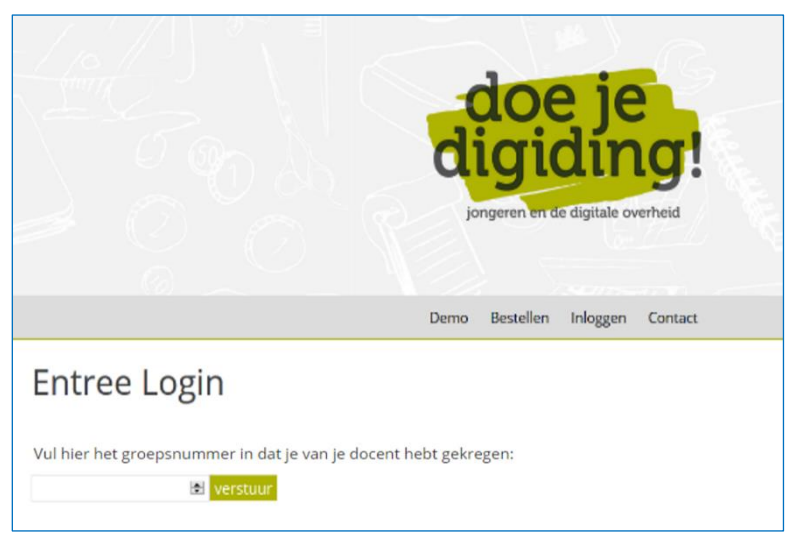

*Bij de eerste keer inloggen moet de leerling bij een tussenscherm nog aangeven in welke groep hij hoort. Dit groepsnummer heeft hij van zijn docent gekregen (bijvoorbeeld 0 of 1 of 2). Zo wordt hij in Doe je digiding! in de juiste groep geplaatst. Na het juiste groepsnummer te hebben ingevuld, komt de leerling op zijn homepage van Doe je digiding! Hij kan aan de slag met de modules.*

## **3. Eerste keer inloggen in lesomgeving Doe je digiding door docent plus een eerste verkenning**

**3a.** De docent logt in op de websit[e https://doejedigiding.nl/](https://doejedigiding.nl/) met zijn inloggegevens. Deze gegevens staan in de e-mail die hij van de beheerder van *Doe je digiding!* heeft ontvangen (de docent logt dus niet in met zijn Entree-account).

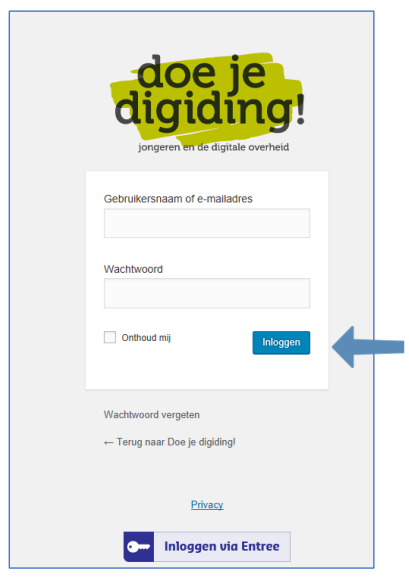

De inlogpagina van Doe je digiding! De docent vult zijn gebruikersnaam en wachtwoord in en klikt op de knop *Inloggen* (zie *pijl in de afbeelding hierboven). Gebruikersnaam en wachtwoord staan in de e-mail van de beheerder.*

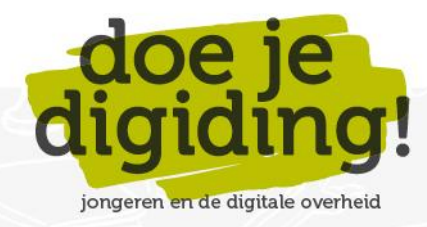

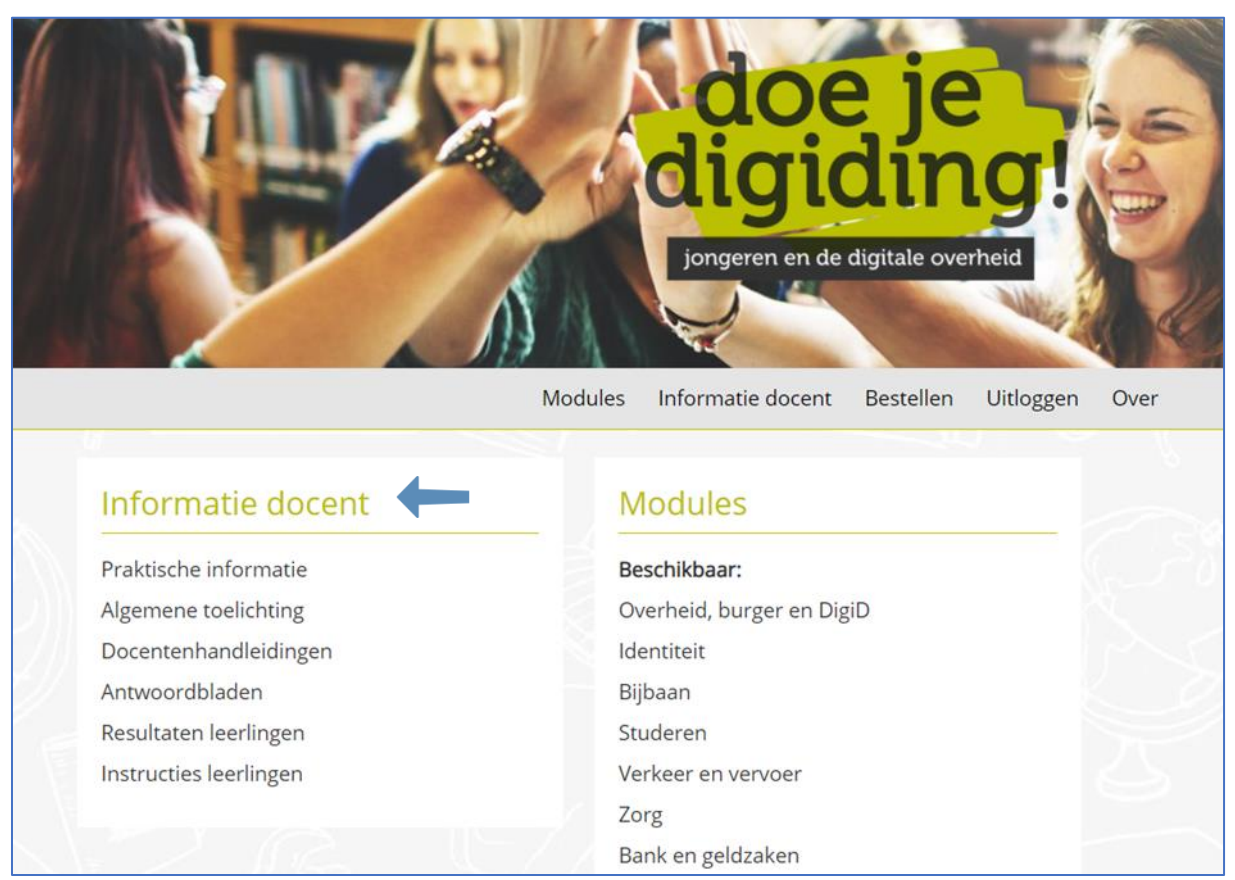

*De homepage van Doe je Digiding!, na inloggen als docent. Hierop staat meer informatie dan de homepage van de leerling. Er is een extra kolom: 'Informatie docent' (zie pijl in de afbeelding hierboven).*

**3b.** De docent leest de algemene toelichting van de lesomgeving (zie 'Informatie docent', optie 'Algemene toelichting') en bekijkt de module(s) waarmee hij wil gaan werken in de klas. Hiervoor leest hij ook de docentenhandleiding(en) en antwoordblad(en) die horen bij de module(s) (zie 'Informatie docent', de opties 'docentenhandleidingen' en 'Antwoordbladen').

In de docentenhandleiding staat welke materialen de docent nodig heeft om te werken met de modules in de klas:

- Een digibord of computer met internetverbinding, beamer en scherm.
- Een lokaal met voldoende computers (desktops/laptops/tablets) met internetverbinding voor de leerlingen. Bij voorkeur één computer per leerling; anders één computer per tweetal.
- Voldoende koptelefoons voor de leerlingen. De leerlingen kunnen ook werken met hun eigen 'oortjes' (de les ervoor dan vragen of ze deze mee willen nemen).
- De docentenhandleiding en het antwoordblad. In het antwoordblad staan de juiste/mogelijke antwoorden bij alle opdrachten. Het antwoordblad moet digitaal worden gebruikt (uitzoomen naar 200% voor de leesbaarheid).

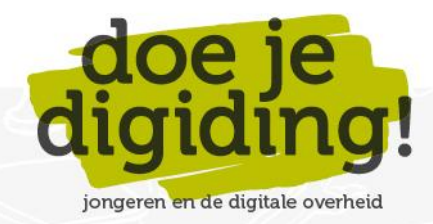

#### **4. Volgen resultaten leerlingen**

Eén van de centrale, didactische principes van *Doe je digiding!* is leren door doen. Alle leerstof in de modules wordt daarom via opdrachten aangeboden, zodat de leerlingen actief met de leerstof bezig zijn. De leerlingen gaan individueel aan de slag met deze opdrachten. Zij kunnen zelf hun antwoorden op de opdrachten online controleren. De antwoorden worden per leerling in de lesomgeving opgeslagen, maar deze zijn alleen in te zien door de leerling zelf, niet door de docent.

**4a.** Elke module bevat ook kennischecks: online toetsen die elke leerling afzonderlijk maakt. Via deze kennischecks wordt de verworven kennis per module online getoetst. De kennischecks geven aan in hoeverre de individuele leerlingen de leerdoelen hebben bereikt. De resultaten van de kennischecks zijn voor de docent wel online in te zien. Hiervoor logt de docent in met zijn account, die hij per mail krijgt toegestuurd (een inlognaam en wachtwoord). Hij krijgt dan het volgende beginscherm:

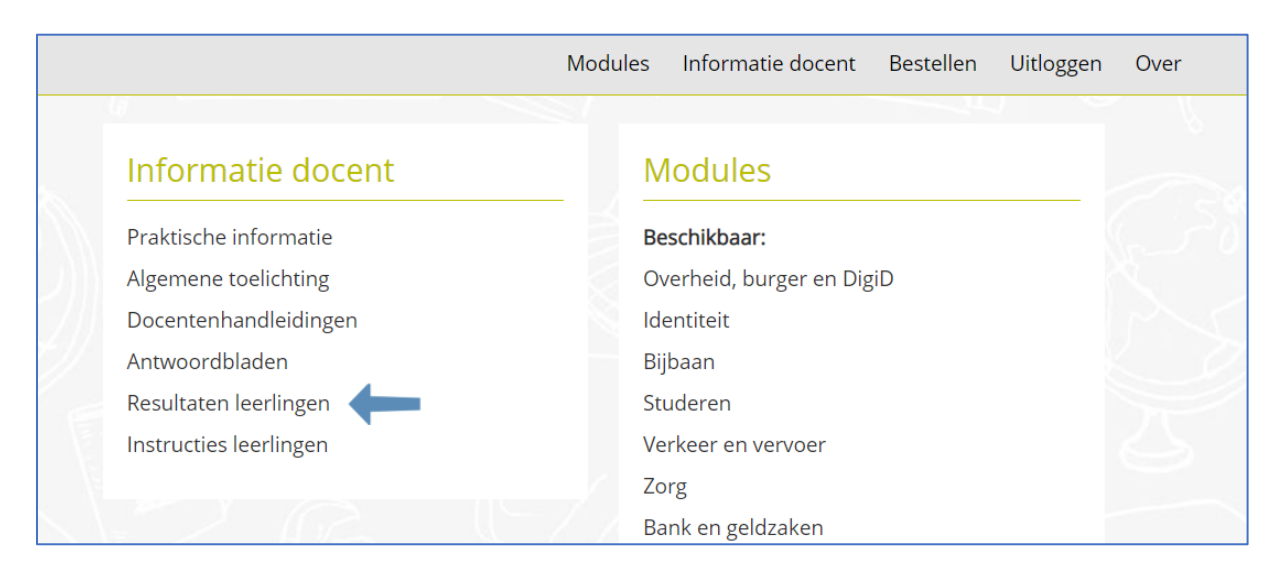

In de kolom Informatie docent staat als vijfde optie 'Resultaten leerlingen' (zie pijl in afbeelding hierboven). Als hij daar op klikt, krijgt hij het volgende scherm, een overzichtsscherm met de groepen die hij begeleidt:

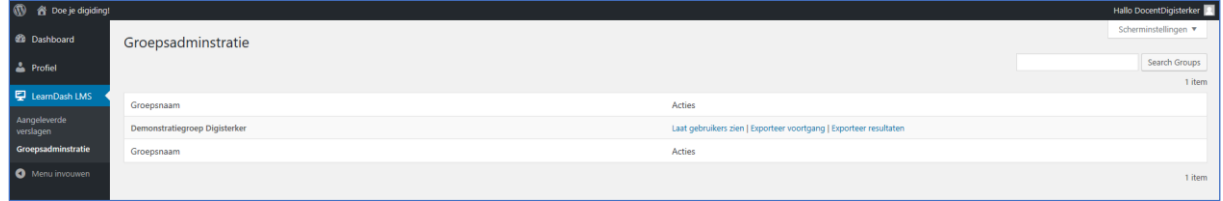

**4b.** DocentDigisterker heeft in dit voorbeeld maar één groep onder zijn hoede, 'Demonstratiegroep Digisterker'. Als hij op de link 'Laat gebruikers zien' klikt, krijgt hij de gebruikers van Demonstratiegroep Digisterker op zijn scherm:

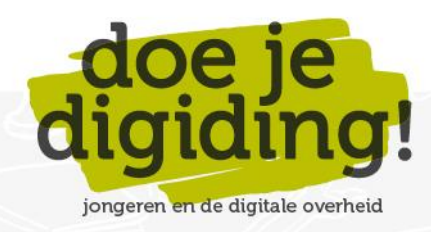

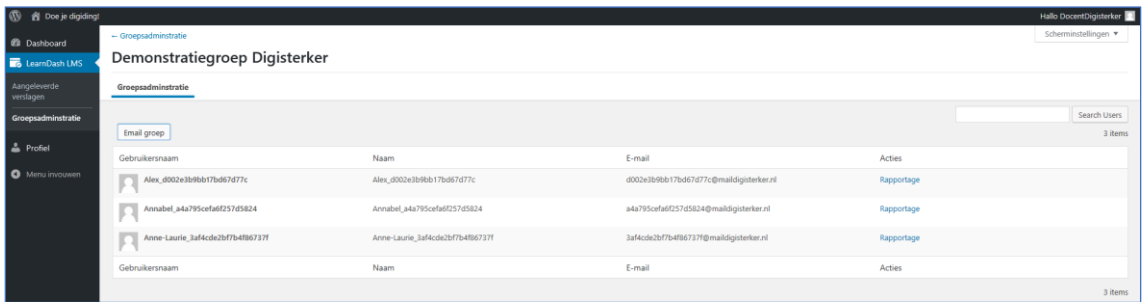

**4c.** Er zitten drie gebruikers in de groep (in *Doe je digiding!* worden alleen de voornamen van de leerlingen opgeslagen als ze inloggen met hun Entree-account. Loggen de leerlingen in met door *Doe je digiding!* gegenereerde logins, dan worden er geen persoonlijke gegevens van de leerlingen in *Doe je digiding!* opgeslagen). De docent klikt op de link 'Rapportage' bij de eerste leerling, Alex:

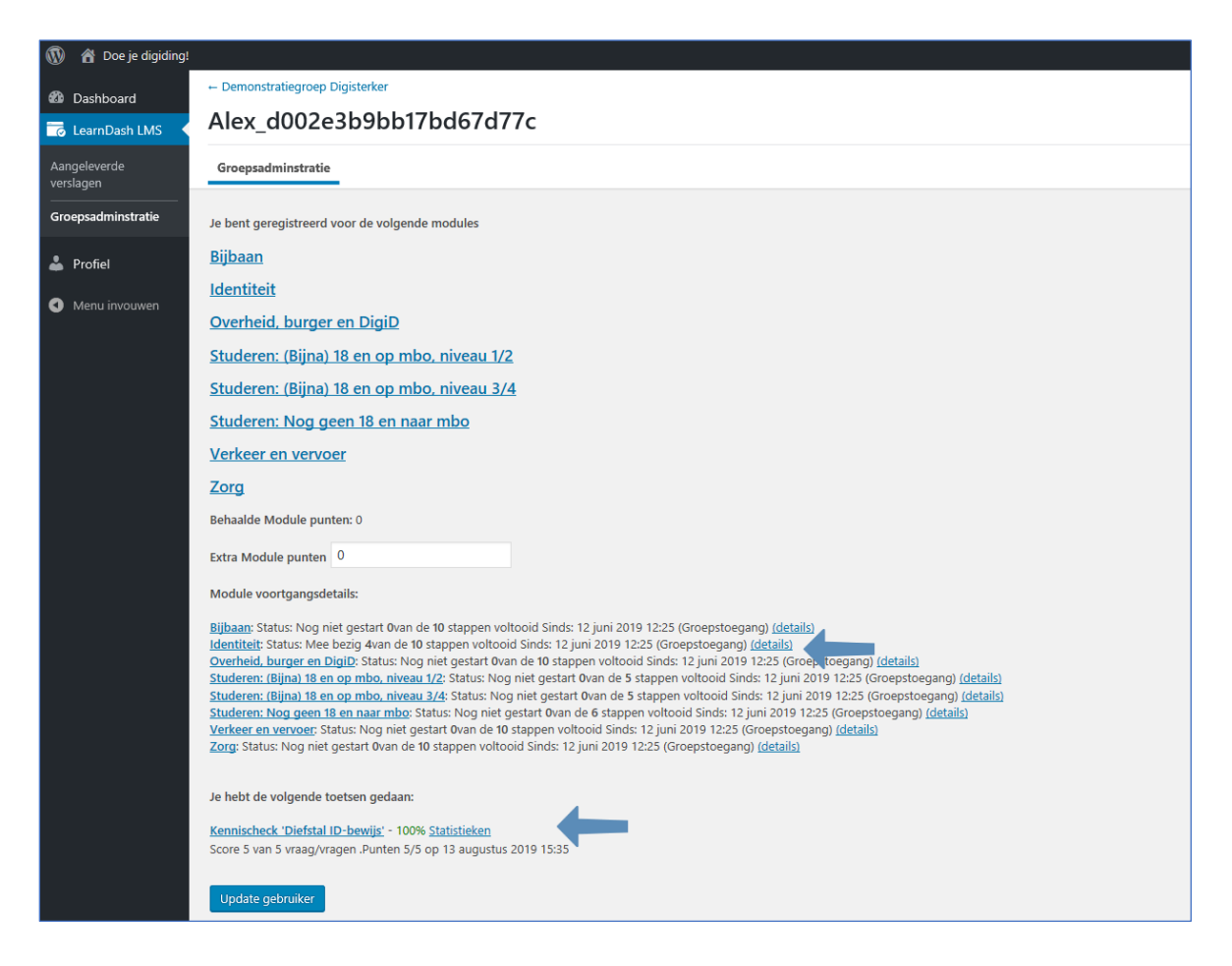

Hier ziet de docent:

- Tot welke modules Alex\_d002e3b9bb17bd67d77c toegang heeft.
- Dat Alex alleen bezig is geweest met de module 'Identiteit' (4 van 10 stappen voltooid). Zie de bovenste pijl in de afbeelding hierboven.

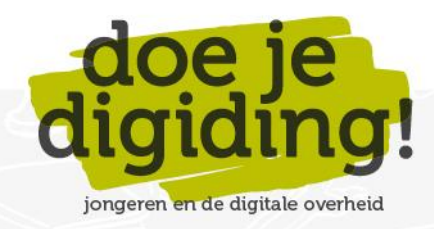

• Dat Alex de kennischeck die hoort bij onderdeel 'Diefstal ID-bewijs' van module Identiteit heeft gemaakt met een heel goed resultaat (een score van 100%). Klikt de docent op de link 'Statistieken', dan krijgt hij per vraag te zien hoe Alex heeft gescoord (zie onderste pijl).

Opmerking: de knop 'Update gebruiker' werkt niet voor de docent. Deze is bestemd voor de administrator van *Doe je digiding!*

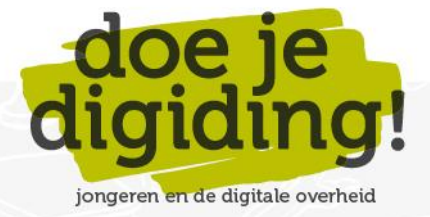